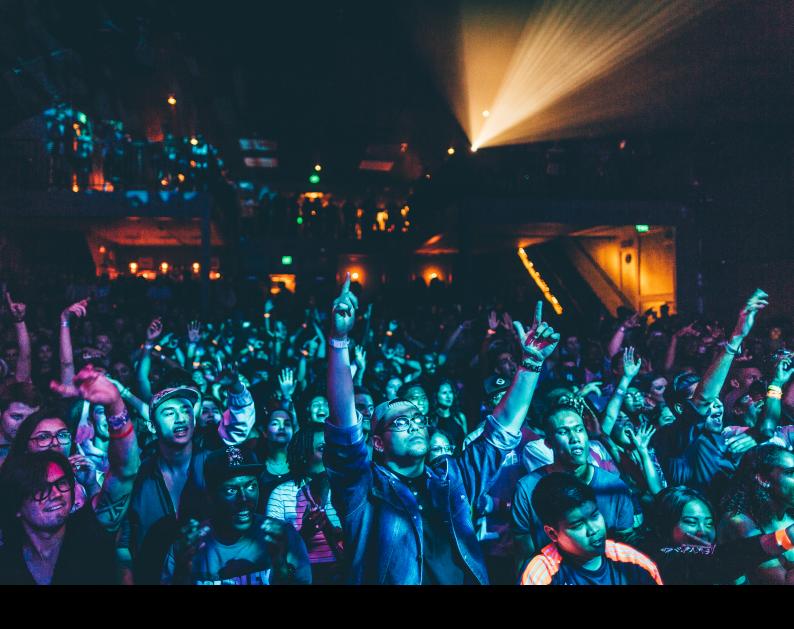

# AlphaTheta OMNIS-DUO Quickstart Guide

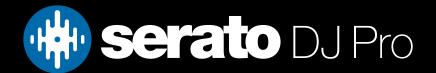

## Setup

#### Serato software

The AlphaTheta OMNIS-DUO is a "Serato DJ Lite hardware unlocked" device, meaning it works with Serato DJ Lite out of the box.

It is also a "paid upgrade to Serato DJ Pro device", meaning it requires the purchase & activation of a Serato DJ Pro license, in order to be used with Serato DJ Pro.

You can also try Serato DJ Pro, before making a purchase:

Click here to learn about buying or activating Serato DJ Pro

Or

Click here to learn about trying Serato DJ Pro

Please ensure you have the latest version of Serato DJ Pro installed:

Click here to download Serato DJ Pro

#### **Drivers**

The AlphaTheta OMNIS-DUO is class compliant on macOS, but requires manufacturer specific drivers when used with Windows operating systems.

Regardless of your operating system, download and install the latest version of Serato DJ Pro, then connect your OMNIS-DUO with a USB cable to your computer, and launch Serato DJ Pro.

If using Windows, when prompted, click the **Install Driver** pop-up.

Alternatively, you may download the latest driver directly from Pioneer DJ's website.

#### Connection

Connect your OMNIS-DUO with a USB cable to your computer & launch Serato DJ Pro, and follow the prompts below, on the OMNIS-DUO touch-screen display:

- 1. Touch [SOURCE]
- 2. Touch [SOFTWARE CONTROL]
- 3. Touch [LOAD 1] to connect deck 1
- 4. Touch [LOAD 2] to connect deck 2

# Overview

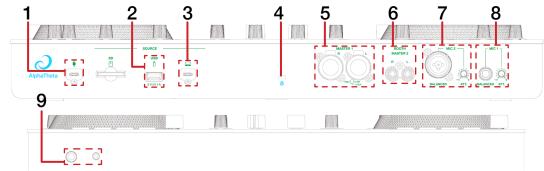

| # | OMNIS-DUO CONTROL | FUNCTION                                                                                   |  |
|---|-------------------|--------------------------------------------------------------------------------------------|--|
| 1 | USB-C POWER INPUT | Connect the included USB-C power adapter to a power source                                 |  |
| 2 | USB-A SOURCE      | Connect USB storage device for standalone usage or firmware update                         |  |
| 3 | USB-C PC          | Connect USB cable to PC                                                                    |  |
| 4 | KENSINGTON LOCK   | Secure device                                                                              |  |
| 5 | MASTER 1          | Main audio output via XLR                                                                  |  |
| 6 | BOOTH MASTER 2    | Connect Booth output via balanced TRS                                                      |  |
| 7 | MIC 2             | Connect microphone input via balanced XLR or TRS, and control microphone input attenuation |  |
| 8 | MIC 1             | Connect microphone input via balanced TRS, and control microphone input attenuation        |  |
| 9 | PHONES            | Connect headphones via 3.5mm or 6.5mm jack                                                 |  |

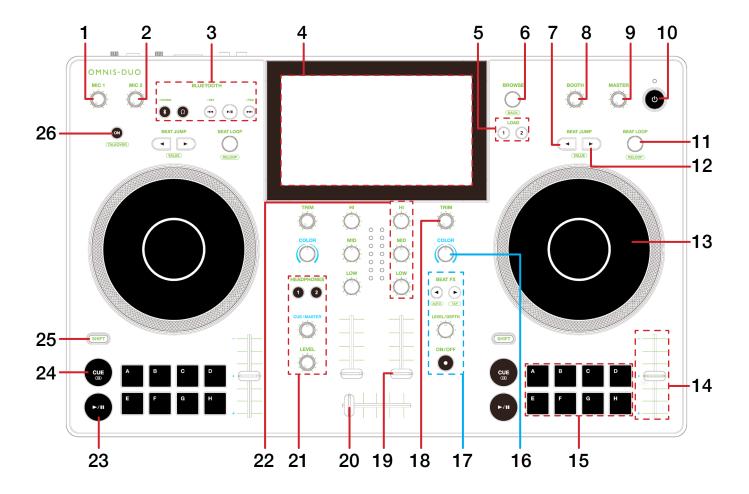

## Overview

| #  | OMNIS-DUO<br>CONTROL    | FUNCTION                                                                                                    | SHIFT<br>FUNCTION                                                                                                    |
|----|-------------------------|----------------------------------------------------------------------------------------------------|----------------------------------------------------------------------------------------------------|
| 1  | MIC 1                   | Turn to adjust microphone 1 level                                                                                                    | -                                                                                                    |
| 2  | MIC 2                   | Turn to adjust microphone 2 level                                                                                                    | -                                                                                                    |
| 3  | BLUETOOTH (SECTION)     | Adjust various Bluetooth controls. See manufacturer documentation for more information                                                                                                    | -                                                                                                    |
| 4  | TOUCH SCREEN DISPLAY    | Several Serato DJ Pro features are available via the touch-screen display including: Sync [WAVEFORM] Tempo range [WAVEFORM] Jog mode [WAVEFORM] Quantize [WAVEFORM] Slip [WAVEFORM] Beatgrid Adjust [WAVEFORM] Beat FX [WAVEFORM > FX] FX Channel select [WAVEFORM > FX] Sound Color FX [WAVEFORM > FX] Library [BROWSE] | -                                                                                                    |
| 5  | LOAD 1 / 2              | Load selected track to deck 1 or 2                                                                                                    | -                                                                                                    |
| 6  | BROWSE                  | Turn to scroll library. Press in to cycle forward beween Library &<br>Crate area. Double press to Instant Double selected track                                                                                                    | Press in to cycle backward between<br>Library & Crate area. Turn to perform<br>fast library scroll                     |
| 7  | BEAT JUMP LEFT          | Press to perform Beat Jump left                                                                                                    | Change Beat Jump value                                                                                                 |
| 8  | воотн                   | Adjust booth output level                                                                                                    | -                                                                                                    |
| 9  | MASTER                  | Adjust master output level                                                                                                    | -                                                                                                    |
| 10 | POWER                   | Press to turn device on                                                                                                    | -                                                                                                    |
| 11 | BEAT LOOP               | Press in to toggle 4 Beat Autoloop on / off, turn left to halve loop<br>length, turn right to double loop length                                                                                                    | Press in to reloop / exit loop                                                                                         |
| 12 | BEAT JUMP RIGHT         | Press to perform Beat Jump right                                                                                                    | Change Beat Jump value                                                                                                 |
| 13 | JOG WHEEL               | Turn jog to bend pitch, or control waveform within Serato DJ in vinyl mode                                                                                                    | Fast track waveform scroll                                                                                             |
| 14 | TEMPO SLIDER            | Adjust tempo / pitch                                                                                                    | -                                                                                                    |
| 15 | PERFORMANCE PADS        | Pads 1-8 trigger Serato DJ Pro Cue points, and if no Cue point is present on that slot/pad, pressing that pad will set a Cue point. P                                                                                                    | Pressing a populated pad will delete the Cue point from the respective pad/slot.                                       |
| 16 | COLOR FX                | Turn the respective channel's Color FX Filter knob left or right to apply the effect                                                                                                    | -                                                                                                    |
| 17 | BEAT FX<br>(SECTION)    | Beat FX Left & Right increase or decrease multiplier, turning Beat FX Depth right adjusts effect, and Beat FX On / Off toggles Beat FX on and off                                                                                                    | Press Beat FX Left to set auto BPM value for Beat FX, and press Beat FX Right repeteadly to manually set Beat FX tempo |
| 18 | TRIM                    | Adjust channel trim level                                                                                                    | -                                                                                                    |
| 19 | CHANNEL FADER           | Adjust channel volume (per channel)                                                                                                    | Channel fader start<br>(per channel)                                                                                   |
| 20 | CROSSFADER              | Crossfade audio between channel 1-2                                                                                                    | -                                                                                                    |
| 21 | HEADPHONES<br>(SECTION) | Toggle channel cue for channel 1 / 2, adjust headphone cue / master mix and adjust headphone level                                                                                                    | -                                                                                                    |
| 22 | EQ (SECTION)            | Adjust channel EQ (Hi, Mid, Low)                                                                                                    | -                                                                                                    |
| 23 | PLAY / PAUSE            | Toggles Play / Pause on selected deck                                                                                                    | Stutter play                                                                                                    |
| 24 | CUE                     | Cues from temp cue point/Set temp cue point                                                                                                    | Load previous track                                                                                                    |
| 25 | SHIFT                   | Shift modifier, which can be held while using another control for secondary SHIFT function                                                                                                    | -                                                                                                    |
| 26 | (MIC) ON                | Turn microphone on/off                                                                                                    | Talkover                                                                                                    |

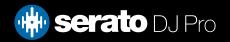

## MIDI

The MIDI feature in Serato DJ Pro provides the ability to remap Serato DJ Pro software functions to your primary Serato controller, interface or mixer. You can also assign controls to a secondary MIDI controller to further enhance your performance.

For more information on MIDI mapping with Serato DJ Pro click here

To remap your supported Serato device, open the SETUP screen and click the MIDI tab. If your Serato device supports hardware remapping, it will show up in the MIDI Devices list at the top.

Select your connected device from the MIDI Devices list and make sure the "Allow Serato Hardware Remapping" option is checked.

Allow Serato Hardware Remapping

Once checked, the MIDI assign button at the top of the screen will become available for you to start remapping.

You can save, edit or delete MIDI presets in the MIDI tab of the SETUP screen. Clicking 'Restore Defaults' will erase any custom mappings for all connected devices and revert their functions back to default.

## Help

## **Show Tooltips**

Click on the Holp button in the upper right-hand corner of Serato DJ Pro, then to enable tooltips. Tool tips provide a handy way to learn the various features of Serato DJ Pro.

Move the mouse over a section of the screen to bring up a context sensitive tool tip.

#### Watch Tutorials

Click on the button in the upper right-hand corner of Serato DJ Pro, then watch tutorials to launch your default internet browser and watch tutorials, to help you get familiar with Serato DJ Pro.

### Get Support

Click on the Holp button in the upper right-hand corner of Serato DJ Pro, then Get support to launch your default internet browser and navigate to the Serato DJ Pro knowledge base, where you can find helpful articles and guides on Serato DJ Pro. Alternatively, type in the Search help Go box, with keywords, to search the Serato DJ Pro knowledge base for specific, related topics.

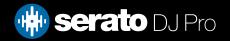